## **CT01** 快速使用步骤

## 1. 接线

CT01 有 4 根引线, 其中红线接电源正极 VCC, 黑线接电源负极 GND, 黄线接 RS485 线 A+, 绿线接 RS485 线 B-。客户拿到机器后可以先只接 VCC 和 GND,通电后机器就会开始工作, 屏幕会显示采集到的 CO2 值, 以此来检验机器的基本情况, 如图 1

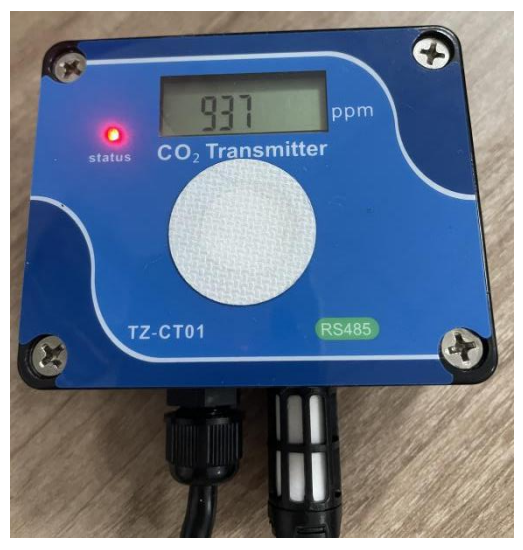

图 1

如若客户需要拿机器进行测试或者配置等, 则需 4 根线全部接好, 即: VCC+、GND-接到对 应的电源,RS485A+、RS485B-接到对应的 485 转接设备, 直到能够正常通讯即可进行配置, 若客户没有自己的软件进行测试,可使用 modbus poll 软件,具体测试方法见步骤 3~7

## 2. 通电

接好线之后需通电, CT01 支持供电电压为 5~36V, 通电之后机器显示屏会有数据显示并指 示灯亮红灯

## 3. 打开 modbus poll 软件

打开 modbus poll 软件, 点击 setup, 选择 Read/Write Definition, 如图 2

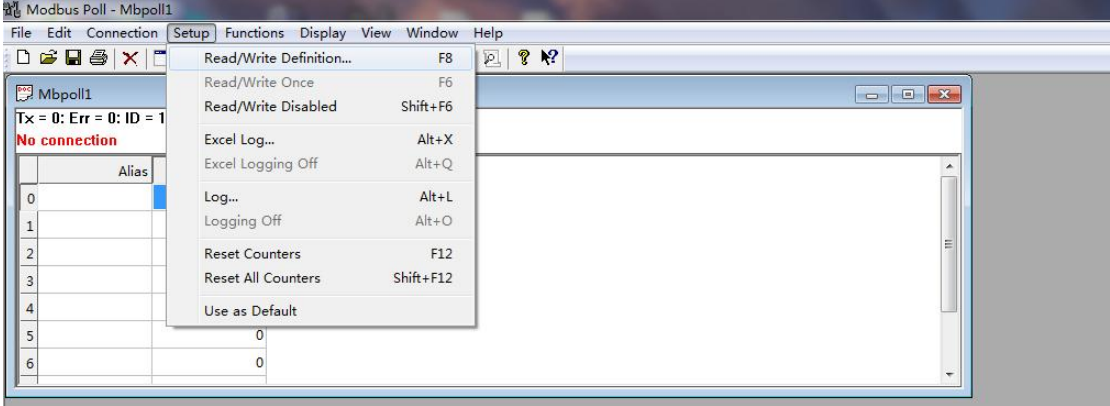

4. 根据图 3 修改, slave ID 为主机地址, 应与 CT01 地址一致才能通信(CT01 地址通过拨码 开关设置); quantity 为寄存器数量, CT01 寄存器数为 9 个, 修改完后点击"OK"

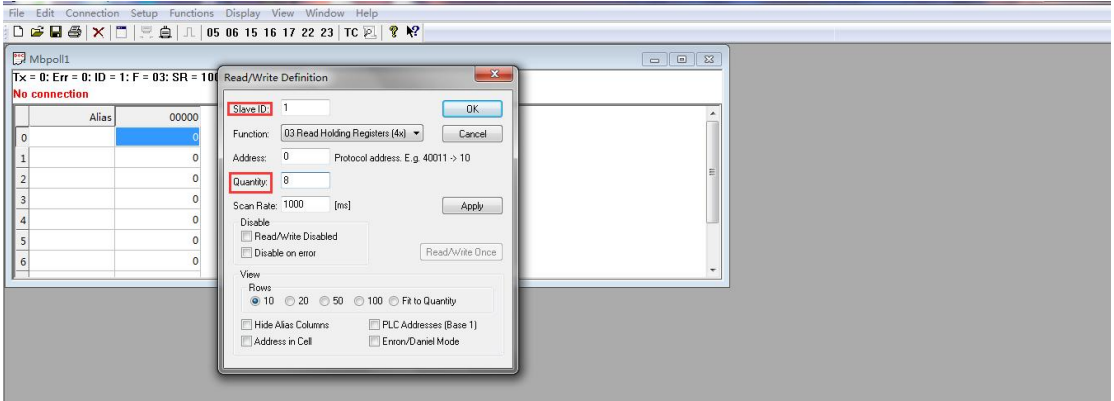

图 3

5. 拨码开关的使用

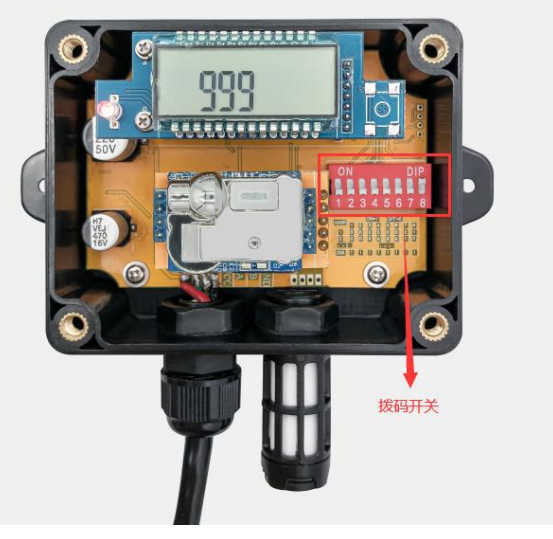

图 4

说明: 图 4 中拨码开关共有 8 个拨码位, 从 1-8 分别对应的数字是 128、64、32、16、8、4、 2、1, 由于图 4 中的"8"拨码位已经拨到 ON 处, 故 CT01 的地址为 1, 若多个拨码位处于 ON,地址为每个拨码位的值相加

6. 点击 connection, 选择 connect, 如图 5

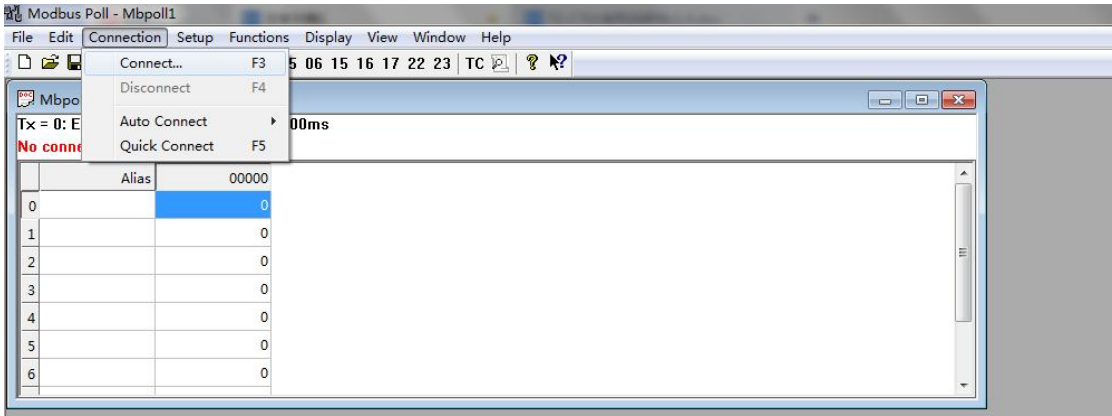

图 5

7. 按图 6 修改, 其中端口 COM 根据电脑端口而定; 波特率默认 9600, 应与 CT01 一致才能 通信;其他不变,设置完之后点击"OK"

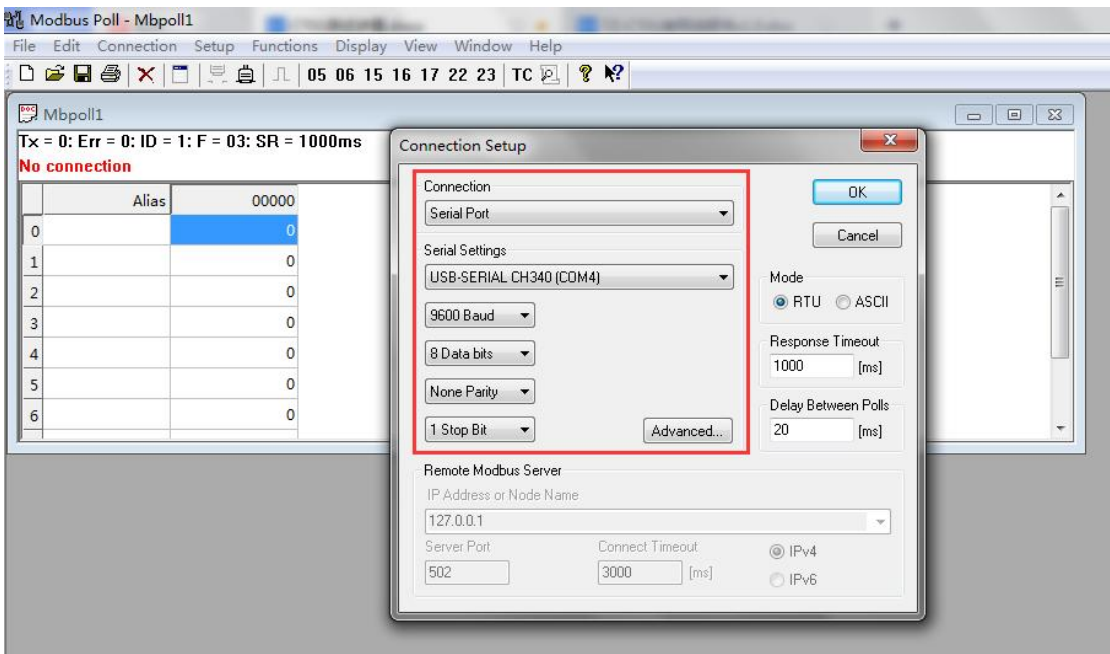

图 6

8. 完成以上步骤即可让 CT01 与主机通信, 如图 7 中表示 CO2 浓度值为 1203ppm

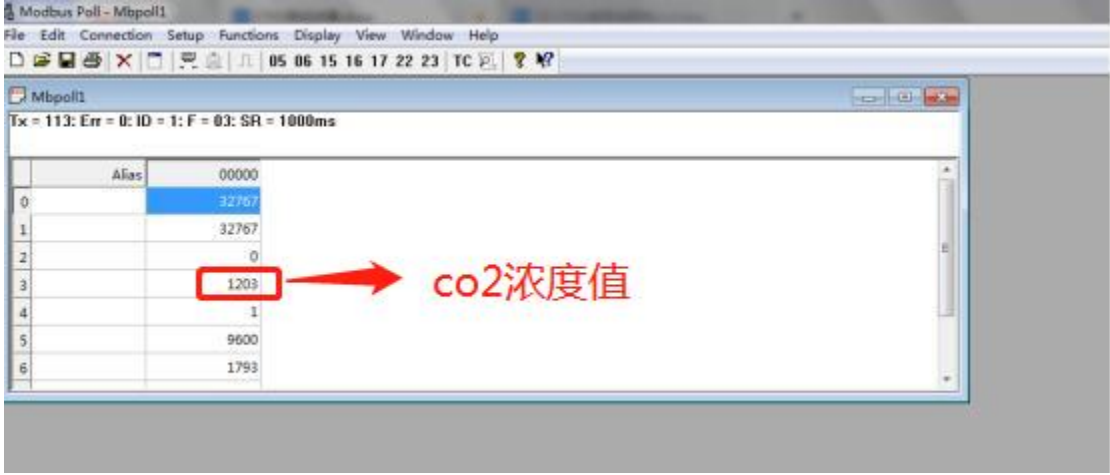

图 7

如若按以上步骤操作不能通信请检查以下信息:接线是否接好接对、通电是否正常、地址码 是否主从一致、波特率是否主从一致